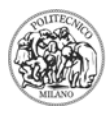

.

# **GUIDA ALL'UTILIZZO DI PRO/II**

PRO/II è un software realizzato appositamente per la simulazione di processi chimici; quando si lancia il programma compare una finestra che riporta sinteticamente alcune istruzioni e regole di base per l'utilizzo del software. Tra queste si ricorda che ogni volta che un'opzione è bordata in rosso, significa che è obbligatorio fornire un dato; se è bordata in verde è facoltativo fornirlo, se bordata in blu il dato è già stato fornito, mentre se è bordata in giallo il dato inserito eccede i limiti usuali. Premere OK.

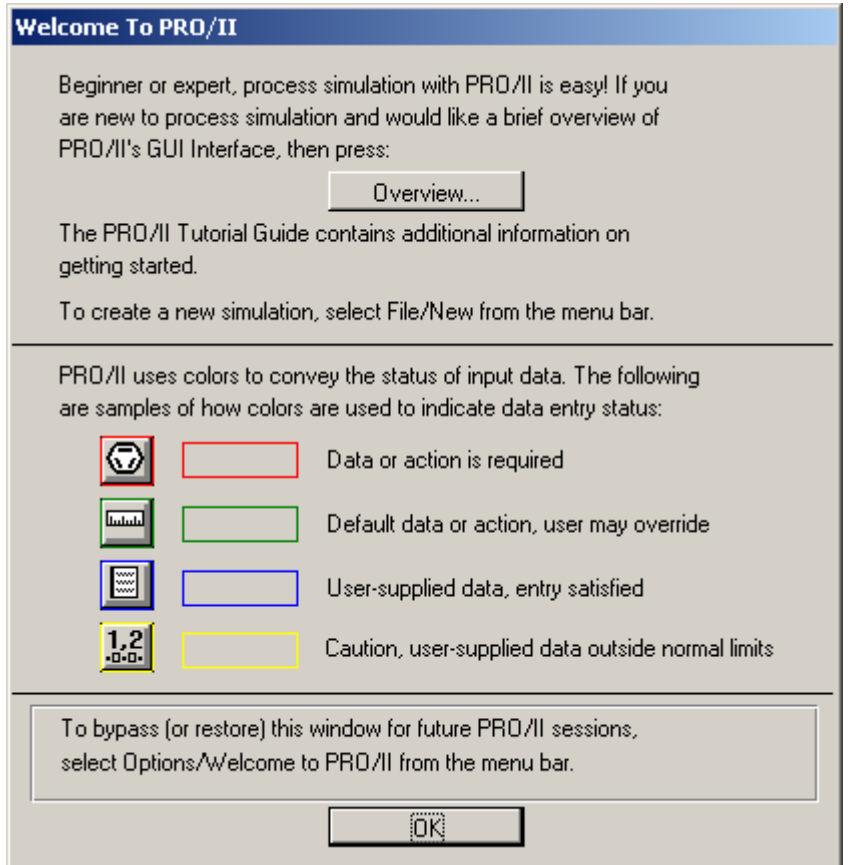

Per creare una simulazione nuova selezionare FILE sulla barra generale dei comandi (riportata qui sotto) e di seguito selezionare NEW:

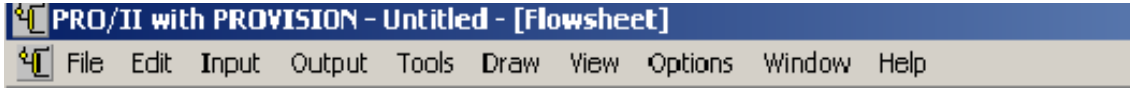

É bene ricordare che PRO/II non è in grado di supportare più di un foglio di lavoro aperto e non consente l'utilizzo dell'opzione COPIA-INCOLLA o TAGLIA-INCOLLA, né per le apparecchiature, né per le correnti; è pertanto necessario trascrivere tutti i dati relativi ad una apparecchiatura o corrente già esistente e ricrearla ex novo.

## **UNITÀ DI MISURA**

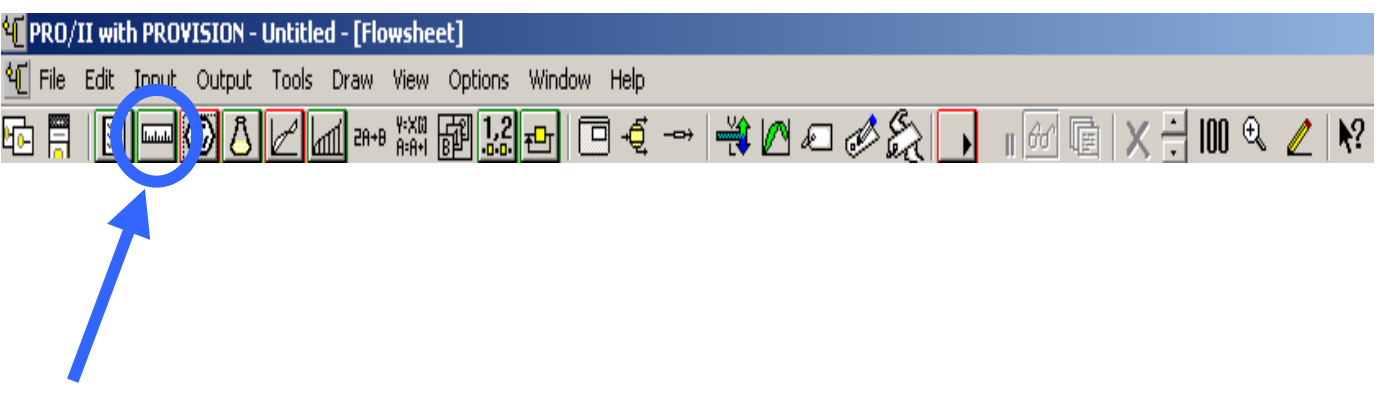

Per prima cosa selezionare le unità di misura. Andare su INPUT / UNIT OF MEASURES, oppure cliccare sul tasto cerchiato in figura; in entrambi i casi comparirà la seguente schermata:

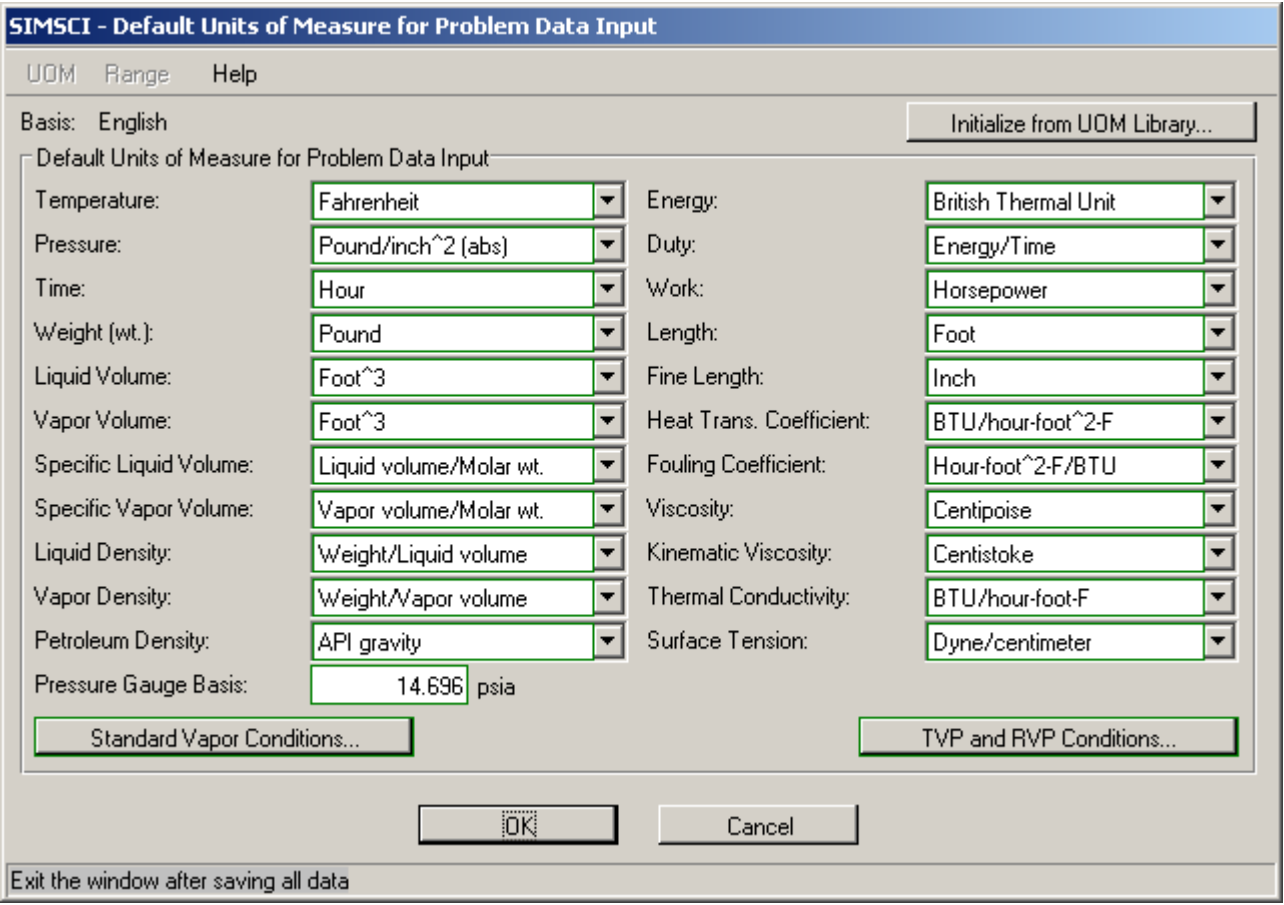

Scegliere, per ciascuna grandezza, le unità di misura desiderate, che saranno poi impiegate per ogni corrente ed apparecchiatura. Scegliendo INITIALIZE UOM LIBRARY è possibile passare subito al Sistema Internazionale, selezionando SI-SET 1 nel menù a tendina che compare.

# **SELEZIONE DEI COMPONENTI**

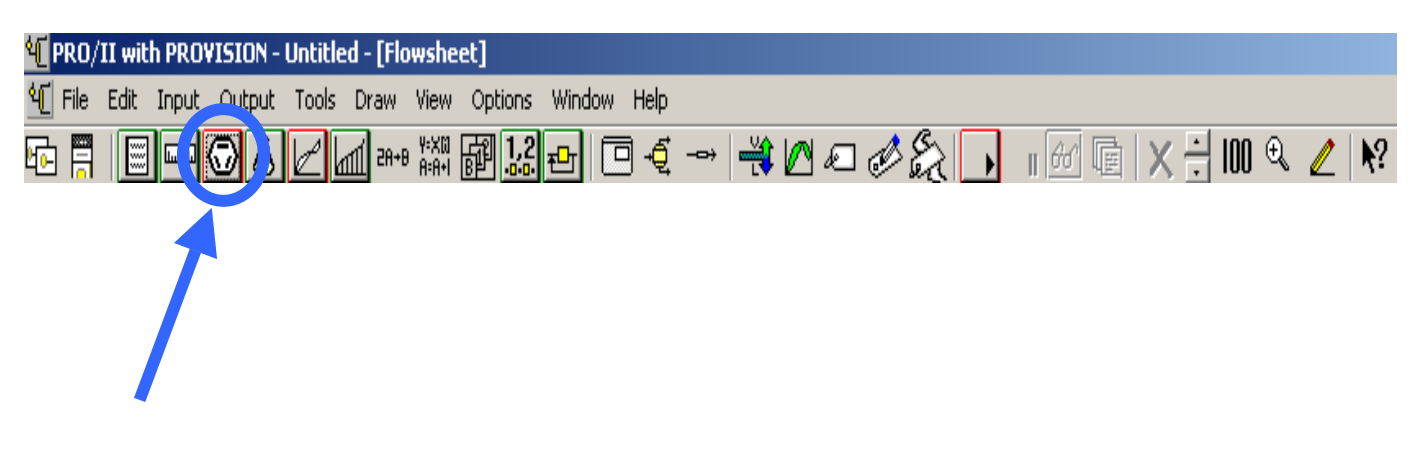

Dopo aver impostato le unità di misura è necessario ora selezionare tutte le specie chimiche che compariranno nelle diverse correnti ed apparecchiature.

Andare su INPUT / COMPONENT SELECTION, oppure cliccare sull'icona cerchiata in blu nella figura riportata sopra; compare la finestra COMPONENT SELECTION:

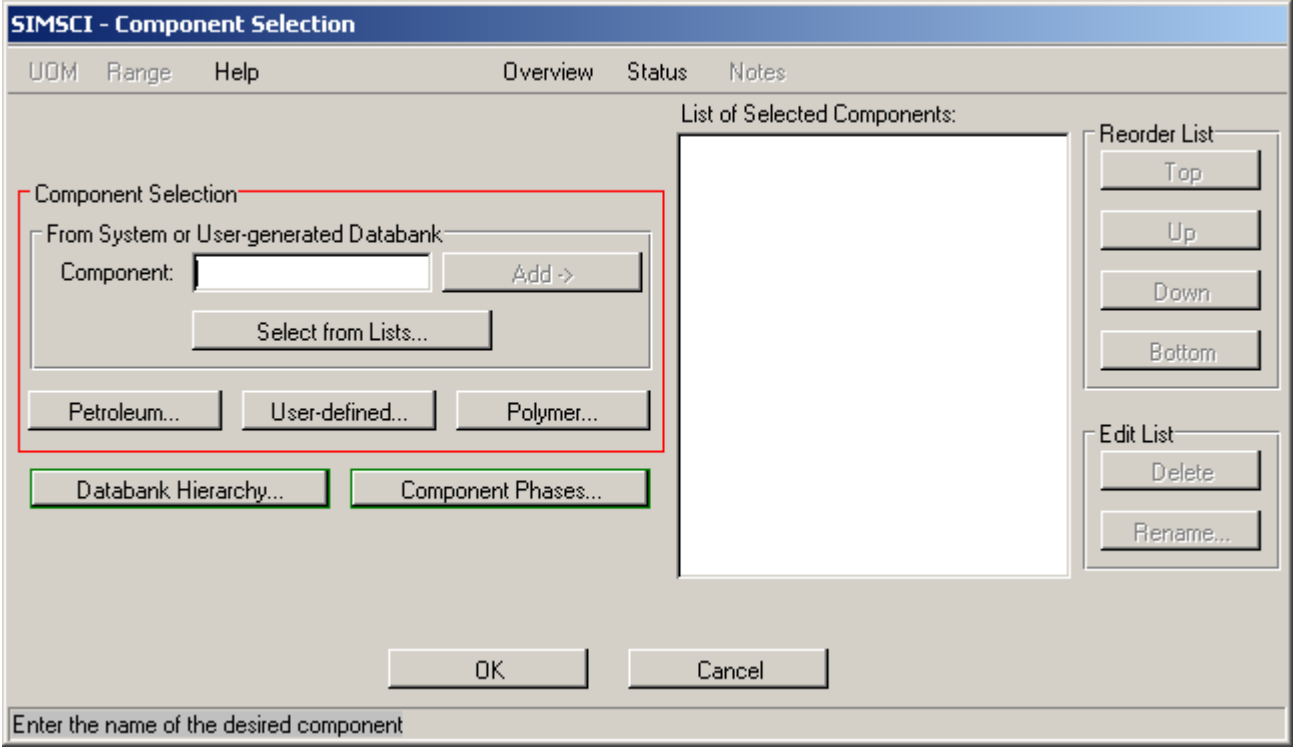

Selezionare SELECT FROM LISTS / MOST COMMONLY USED. Compare un elenco dei componenti più utilizzati:

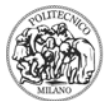

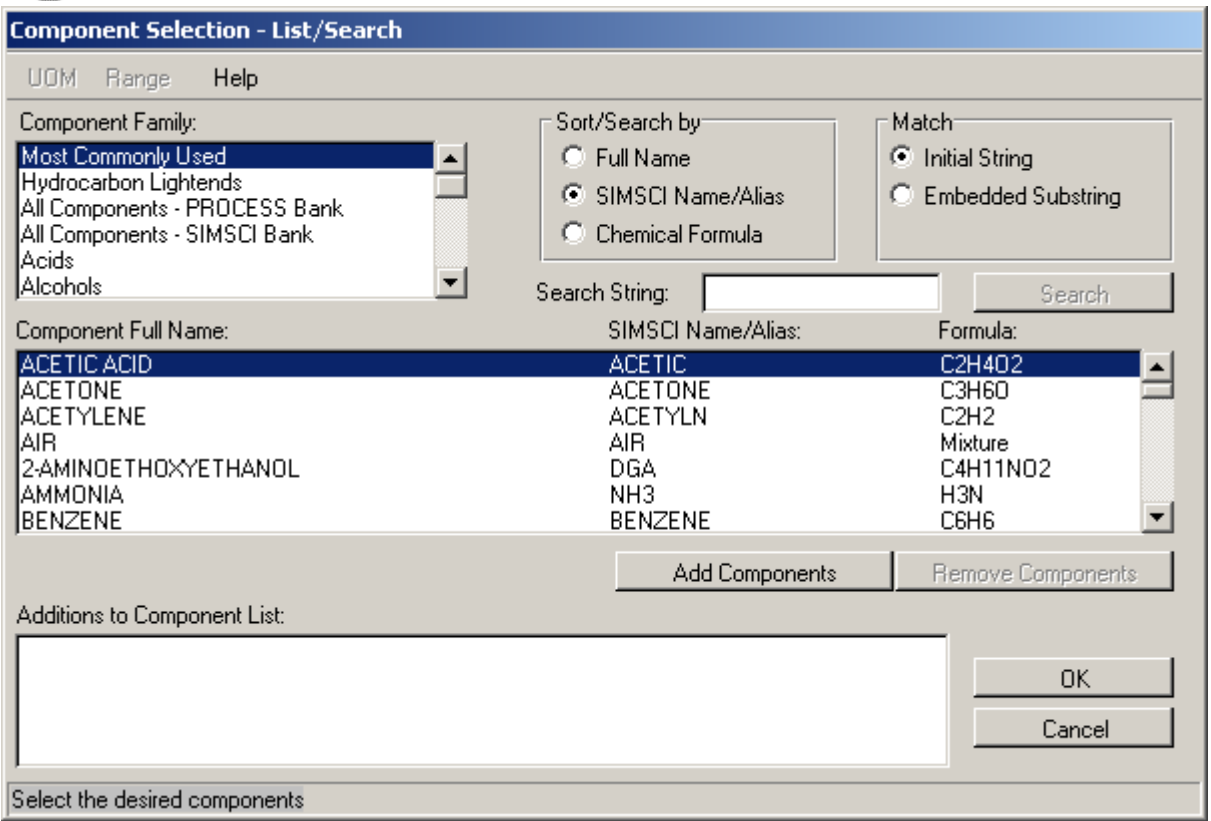

Selezionare la specie e cliccare su ADD COMPONENTS; la specie viene aggiunta alla lista dei componenti selezionati. Nel caso di più componenti è possibile fare un'unica selezione di tutte le specie di interesse tenendo premuto il tasto CTRL e cliccando con il mouse sui nomi nell'elenco; alla fine selezionare ADD COMPONENTS. È possibile effettuare aggiunte in qualunque momento seguendo la medesima procedura testè illustrata; è altresì consentita l'eliminazione di un componente entrando nel menù COMPONENT SELECTION (mostrato all'inizio di questo paragrafo), selezionando la specie da eliminare e cliccando sull'opzione DELETE .

## **SELEZIONE DEL SISTEMA TERMODINAMICO**

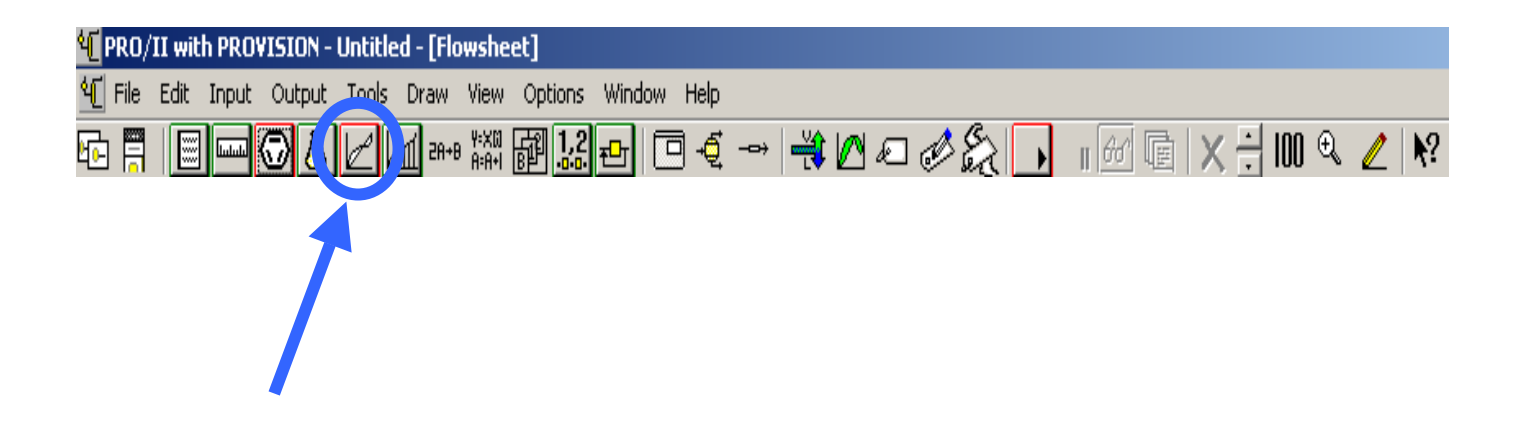

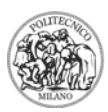

Il passo successivo è la scelta del sistema termodinamico. Andare su INPUT / THERMODYNAMIC DATA o cliccare sull'icona cerchiata in blu nel riquadro soprastante; compare il seguente menù THERMODYNAMIC DATA:

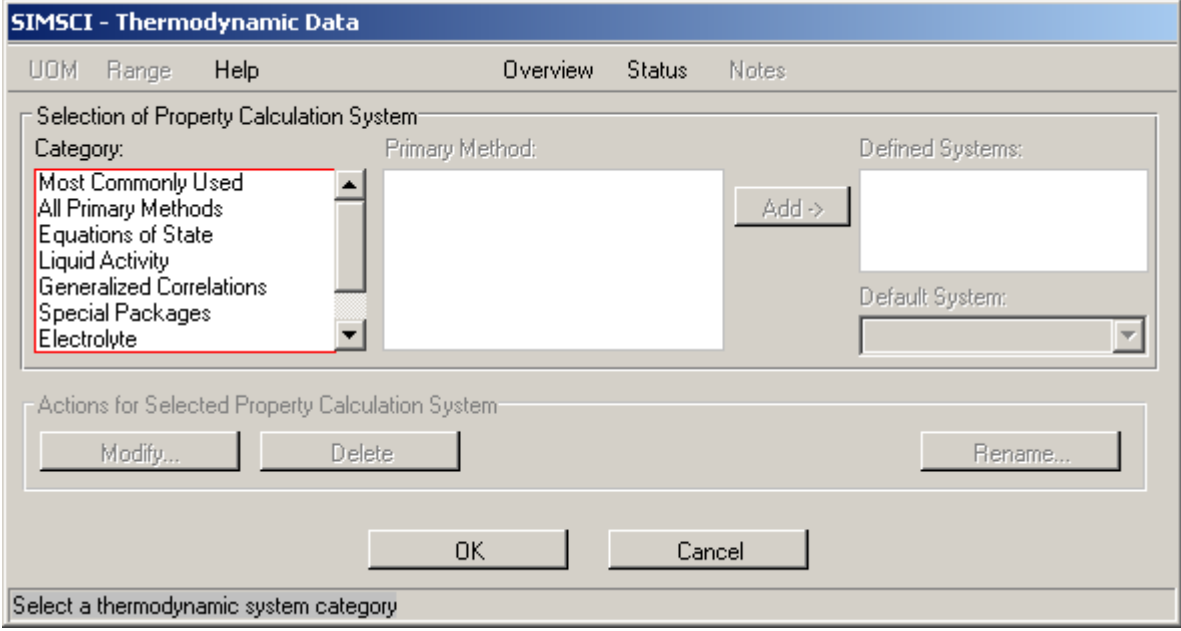

Selezionare nel gruppo CATEGORY l'opzione MOST COMMONLY USED; appare un elenco delle equazioni di stato più comunemente usate:

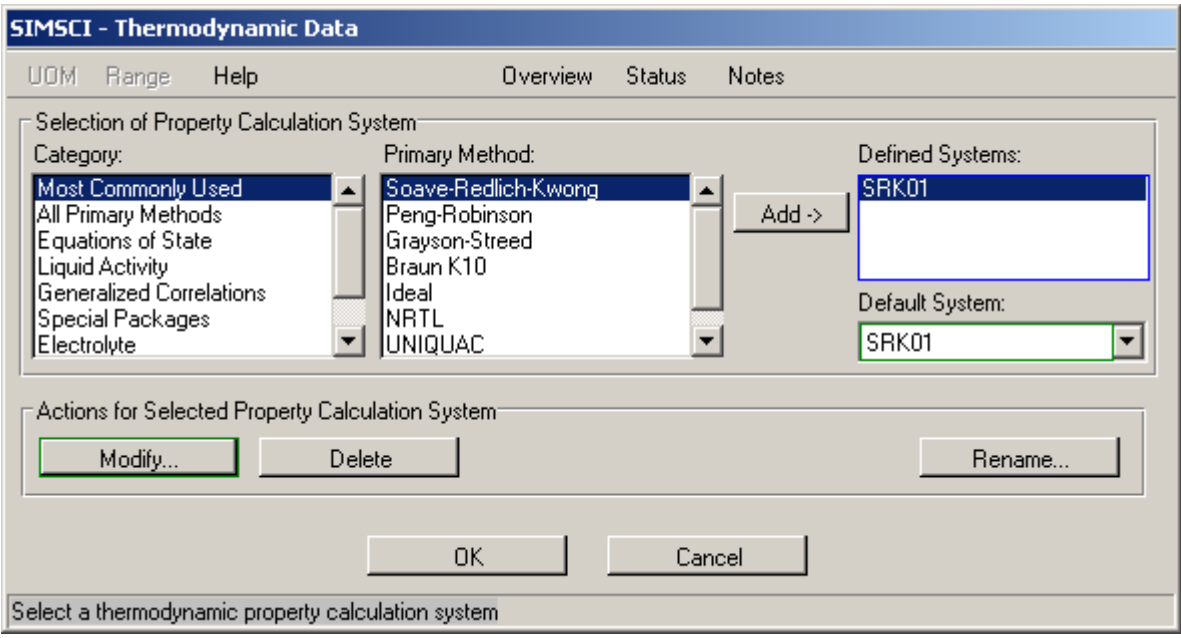

Se ne può scegliere più di una, ma vanno aggiunte singolarmente mediante il tasto ADD. Successivamente, per ogni apparecchiatura o corrente, si può richiamare a scelta quella

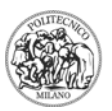

più indicata. È anche in questo caso possibile aggiungere o eliminare (mediante il comando DELETE) un'equazione di stato, in qualsiasi momento.

## **CORRENTI E APPARECCHIATURE**

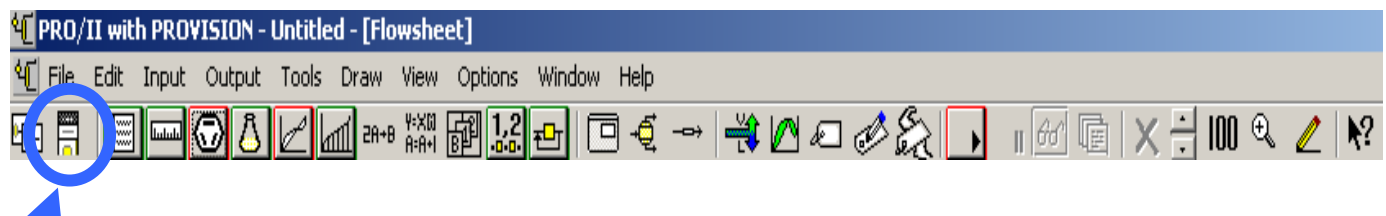

Tutte le apparecchiature e le correnti sono presenti e selezionabili nella Palette richiamabile con il secondo tasto a sinistra (evidenziato sopra in blu) oppure andando sulla barra generale dei comandi e scegliendo le opzioni successive VIEW / PALETTES / PFD. Con un doppio click su qualunque apparecchiatura o corrente, che sia stata posizionata nel flowsheet, si entra nei dettagli della stessa; compare una finestra con diverse voci che saranno commentate in maniera più esaustiva in seguito; qui è utile ricordare solo che è possibile assegnare un nome arbitrario a ciascuna apparecchiatura e corrente: è sufficiente scrivere il nome desiderato alla voce DESCRIPITION, presente nella finestra summenzionata. Si consiglia di assegnare un nome, utile per l'identificazione nei report dell'impianto, a tutte le apparecchiature; si reputa invece non vantaggiosa tale assegnazione per le correnti, poichè nella maggior parte dei casi sono troppo numerose ed inoltre vengono aggiunte o rimosse spesso.

# **- Correnti (streams)**

Per aggiungere una stream allo schema di impianto selezionarla dalla Palette. È necessario caratterizzare tutte le correnti in ingresso all'impianto, assegnando loro delle specifiche: portata, composizione, temperatura e pressione. Ciò consente di saturare i g.d.l dell'impianto. Le correnti interne, essendo vincolate dai bilanci materiali, entalpici e di quantità di moto per le diverse apparecchiature, non presentano g.d.l e pertanto vengono calcolate dal programma.

Per inizializzare le streams si deve cliccare due volte sull'icona relativa; compare la seguente schermata:

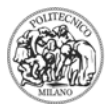

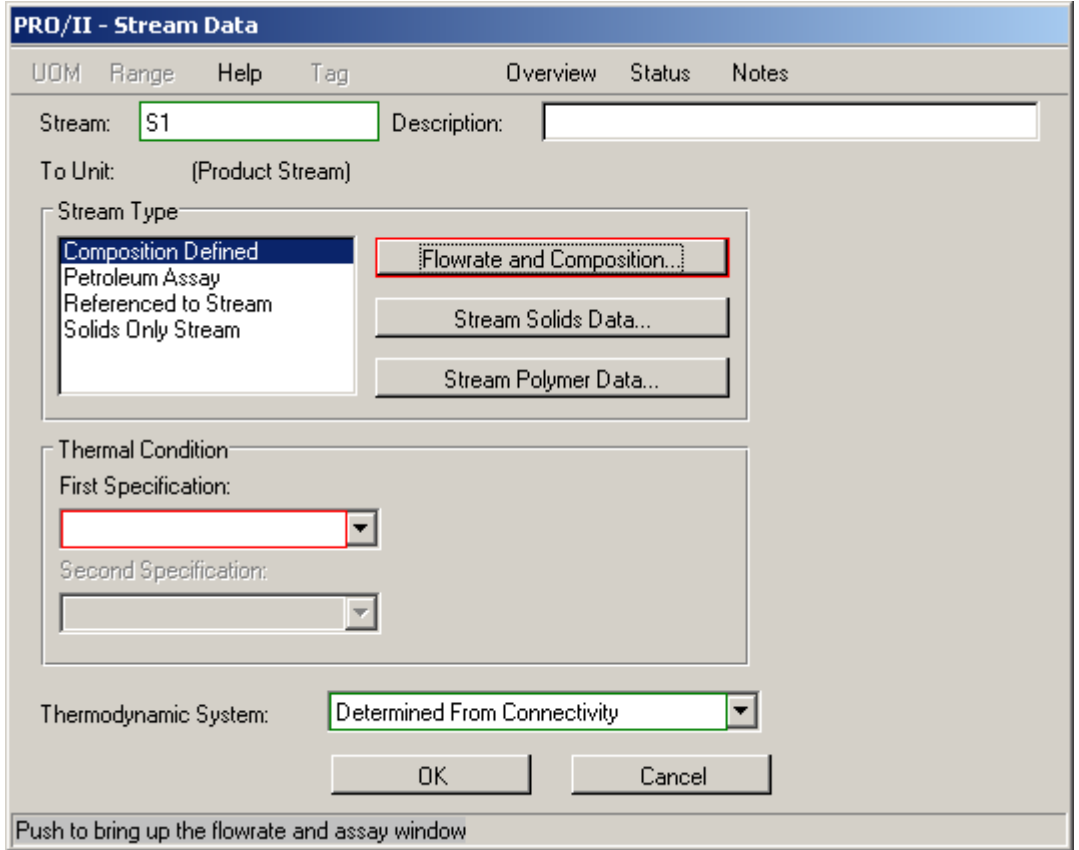

- I) FLOWRATE AND COMPOSITION; si possono fornire la portata totale  $F_{TOT}$  e le frazioni x<sub>i</sub>, oppure le portate dei singoli componenti F<sub>i</sub>. Dimensionalmente portate e frazioni dei componenti possono essere massive o molari; per passare da un'opzione all'altra selezionare UOM.
- II) Bisogna fornire due specifiche aggiuntive. Si possono assegnare temperatura e pressione nei menù a tendina FIRST SPECIFICATION e SECOND SPECIFICATION; è anche possibile, mediante le altre opzioni contenute in tali menù, imporre che la corrente si trovi al punto di bolla o rugiada o assegnarne il contenuto entalpico.

#### **- Apparecchiature**

#### **FLASH**

Selezionare nella Palette l'icona relativa a questa apparecchiatura e posizionarla nel flowsheet; è necessario poi collegare una corrente in ingresso (la S1 rappresentata in figura x.x) e due correnti in uscita: per convenzione in alto si ha la stream vapore (S2), a destra la stream liquida (S3). Se fosse eventualmente presente acqua liquida smiscelata, tale corrente dovrebbe essere ubicata in basso. Se la corrente S1 di alimentazione non è una corrente interna è necessario inizializzarla, seguendo le modalità già illustrate.

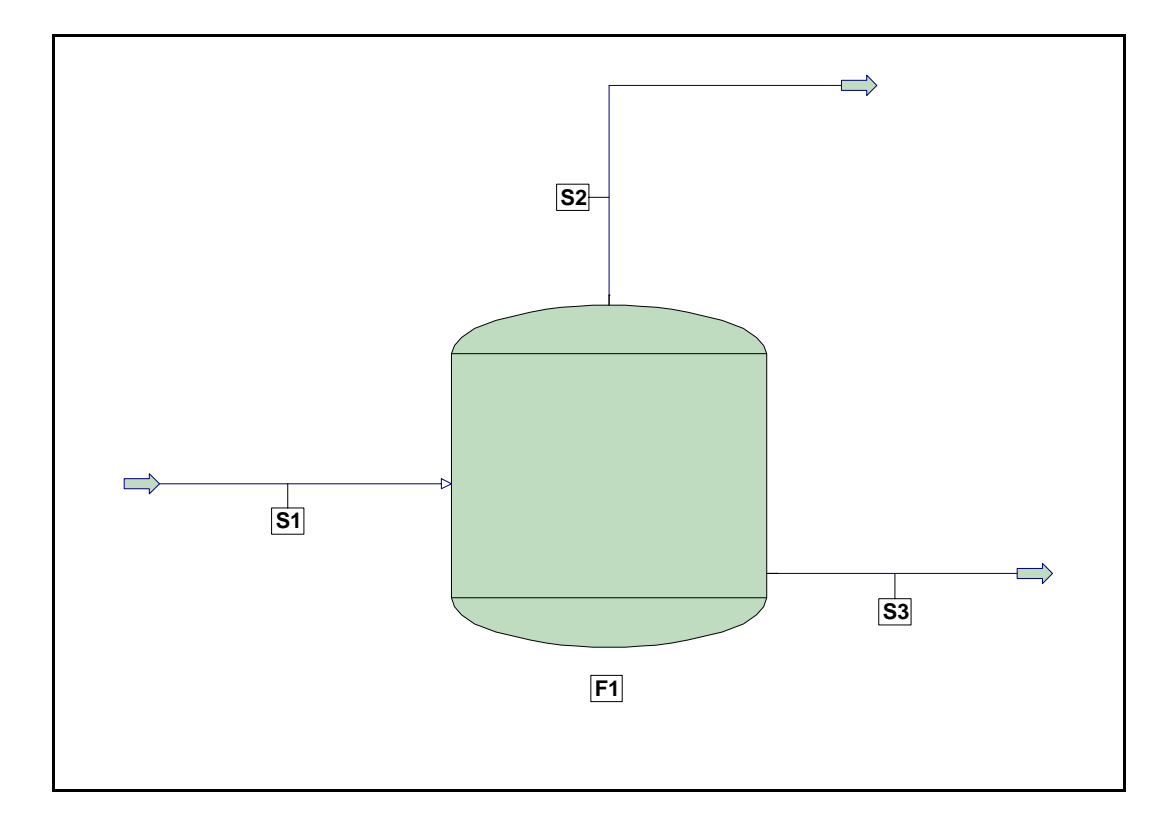

Passiamo ora all'analisi dell'apparecchiatura che esegue il flash; con il solito doppio click si entra nei dettagli:

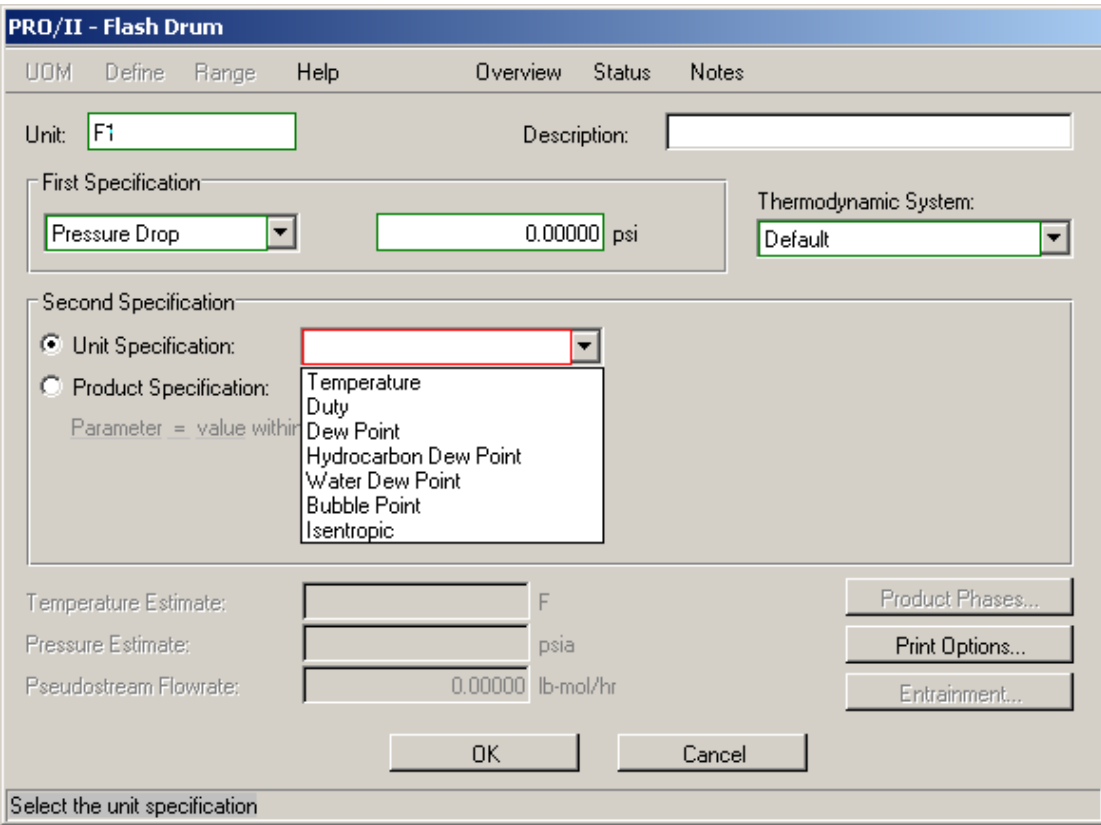

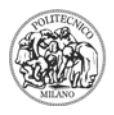

Come già ricordato si può fornire un nome alla voce DESCRIPTION; è necessario di seguito assegnare due specifiche:

- I) FIRST SPECIFICATION: come prima specifica si può assegnare la temperatura T (flash isotermo) o la pressione P (flash isobaro) di esercizio, oppure la perdita di carico (pressure drop) ∆*P* .
- II) SECOND SPECIFICATION: la seconda specifica può essere assegnata sull'unità (UNIT SPECIFICATION) o su una corrente in uscita da essa (PRODUCT SPECIFICATION). Il primo caso (UNIT SPECIFICATION) presenta più opzioni; oltre ai valori di T e P (ovviamente qualora tali grandezze non siano già state inizializzate al primo punto) si può imporre il valore del DUTY termico (imporre DUTY=0 nel caso di flash adiabatico), oppure si può scegliere di lavorare alle condizioni di rugiada o bolla, o ancora si può simulare un flash isoentropico. Nel secondo caso (PRODUCT SPECIFICATION) è possibile imporre un certo valore ad un parametro caratterizzante una delle due correnti in uscita (ad esempio il valore della portata o del contenuto entalpico ecc.).

**N.B.1** Se il flash è adiabatico, si consiglia di proporre una stima della temperatura di esercizio alla voce TEMPERATURE ESTIMATE.

**N.B.2** Scegliere il sistema termodinamico desiderato alla voce THERMODYNAMIC SYSTEM.

## **SIMPLE HEAT EXCHANGER (S.H.E.)**

Selezionare lo scambiatore nella Palette e posizionarlo nel foglio di lavoro; in linea di principio le streams collegabili con lo scambiatore sono quattro e rappresentano naturalmente i due fluidi di processo caldo e freddo entranti e uscenti. Nel caso più semplice si può considerare un solo fluido di processo che deve subire un riscaldamento o un raffreddamento: non è necessario introdurre un secondo fluido perché lo scambiatore funzioni; si avranno, come mostrato nella figura sottostante, una corrente entrante S1 ed una corrente uscente S2.

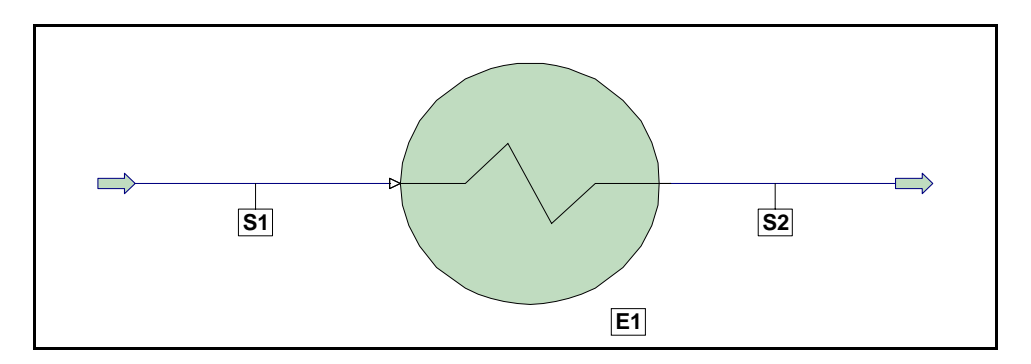

Entrando nei dettagli dello scambiatore con il doppio click, compare la seguente schermata:

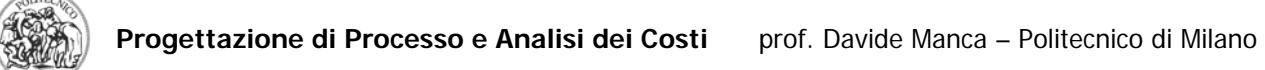

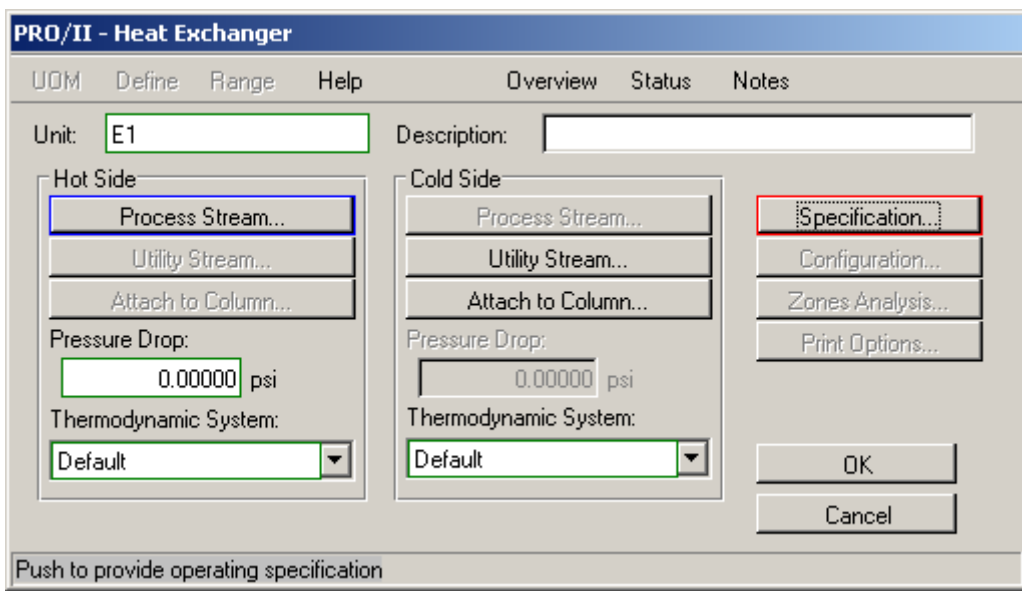

Se la corrente di processo in ingresso (S1) si deve scaldare, essa è una COLD STREAM, se si deve raffreddare è una HOT STREAM. Per Default inizialmente PRO/II considera la corrente di processo quale HOT STREAM. Pertanto, se ci si trova in questo caso, non occorre modificare nulla, mentre nel caso opposto è necessario selezionare, nel riquadro HOT SIDE, la voce PROCESS STREAM e, nel menù che compare, scegliere per la corrente l'opzione COLD:

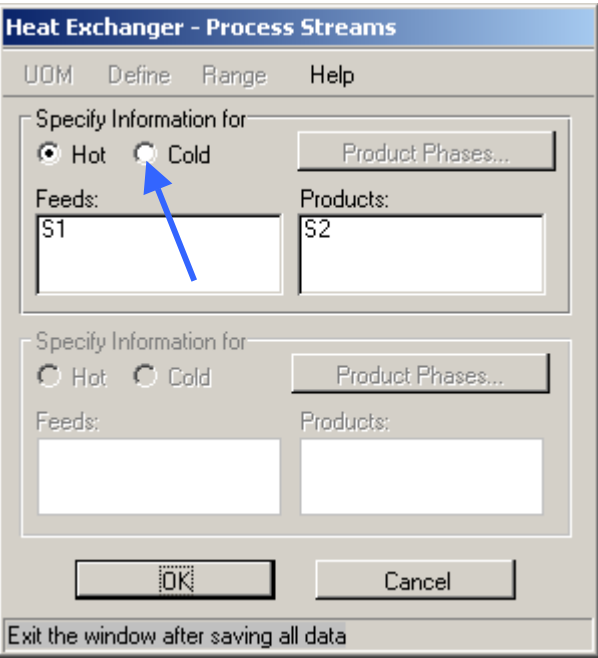

La figura mostra che, se si lascia invariata l'impostazione di Default, il fluido di processo, rappresentato dalle correnti S1 (entrante) ed S2 (uscente), è considerato HOT STREAM, pertanto dovrà subire nello scambiatore un raffreddamento. Se invece si seleziona

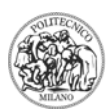

l'opzione COLD, immediatamente il fluido di processo (S1-S2) diventa COLD STREAM e subirà un riscaldamento.

A questo punto occorre introdurre una specifica riguardante il funzionamento dello scambiatore selezionando la voce SPECIFICATION, bordata in rosso; compare il seguente riquadro:

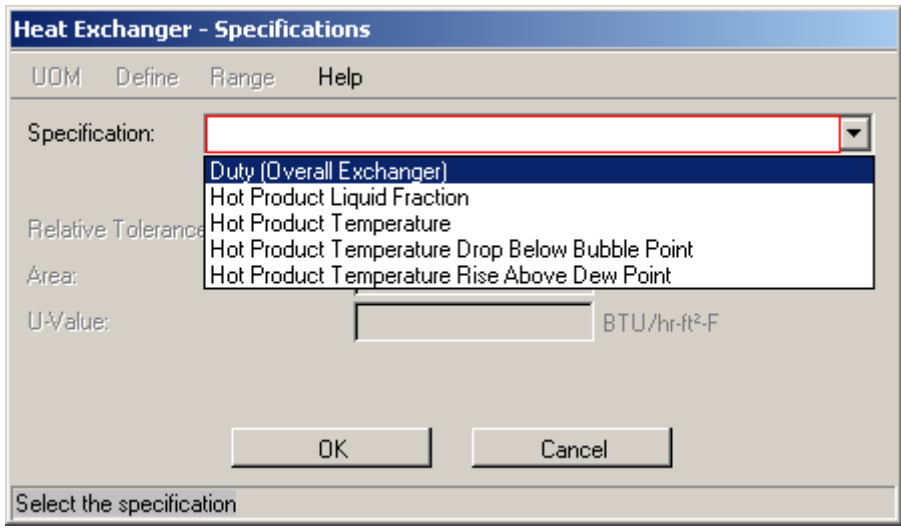

Con riferimento alla figura soprastante si notano le diverse possibili specifiche imponibili, tra cui il valore del DUTY termico dello scambiatore oppure la temperatura desiderata in uscita per il fluido di processo (in quest'esempio esso è un HOT STREAM che subisce un raffreddamento).

È possibile introdurre un'utenza esterna quale, ad esempio, vapore di rete o acqua di torre selezionando l'opzione UTILITY STREAM nel menù generale HEAT EXCHANGER sopra riportato; è sufficiente poi specificare di che utility si tratta ed assegnare alcune ulteriori specifiche su quest'utenza (temperatura, pressione ecc.).

Come già accennato lo S.H.E è in grado di contemplare anche il caso in cui due fluidi di processo vengono contattati termicamente; si hanno allora le quattro correnti S1, S2, S3 ed S4 rappresentate in figura:

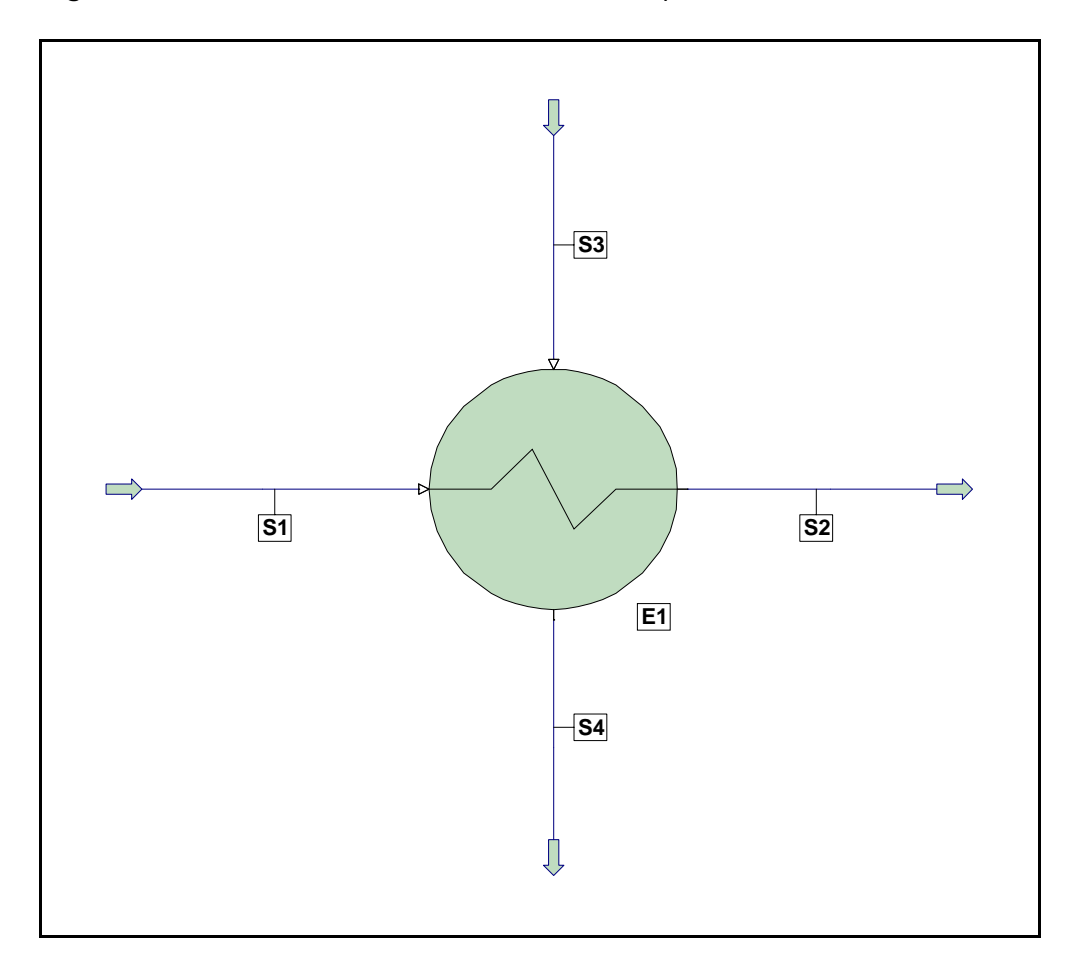

L'utente dovrà in questo caso classificare i due fluidi di processo (S1-S2, S3-S4), identificando quale è la COLD STREAM e quale la HOT STREAM. La procedura è analoga a quella descritta nel caso precedente: con un doppio click sullo scambiatore compare la seguente schermata:

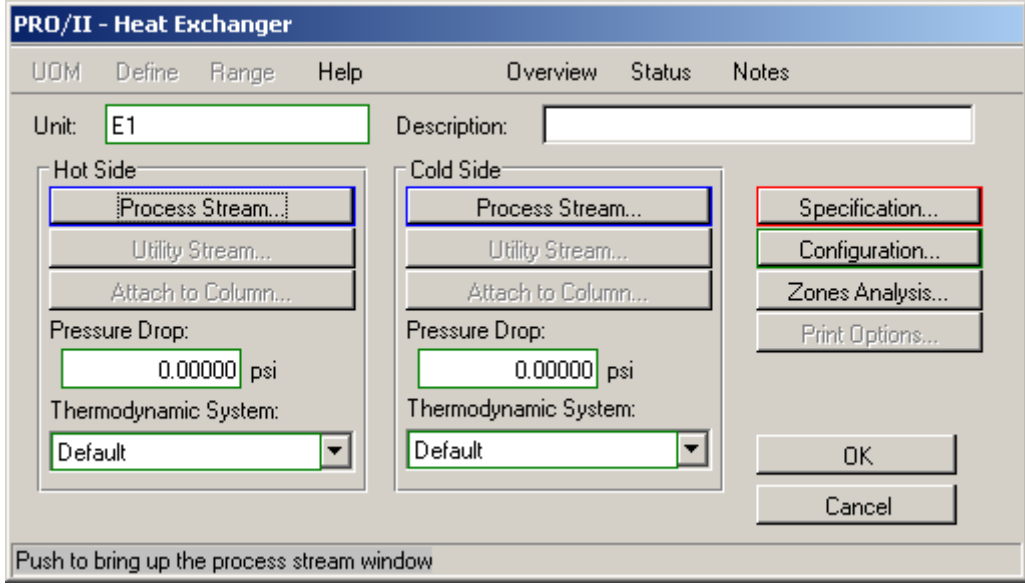

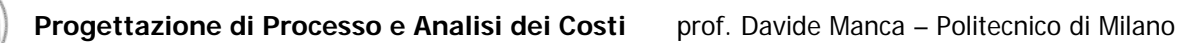

Selezionando, nel riquadro HOT SIDE, la voce PROCESS STREAM, si apre questo menù:

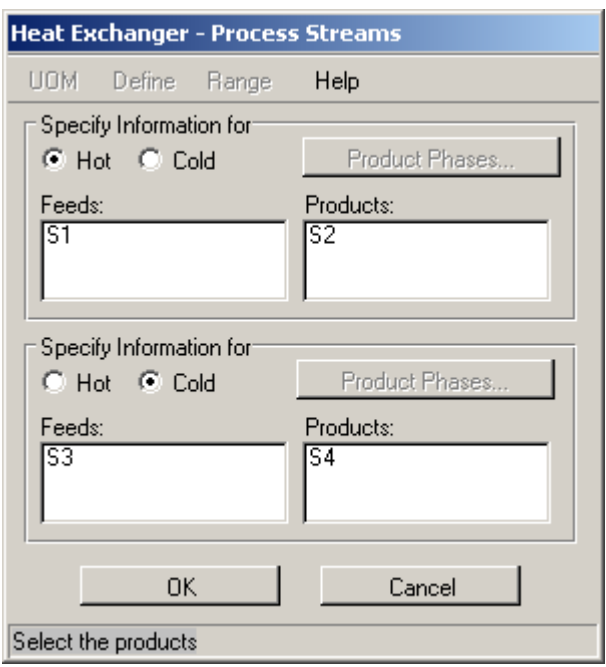

Si nota come per Default il fluido costituito dalle correnti S1 e S2 è considerato HOT STREAM; per invertire questa impostazione è sufficiente selezionare la voce COLD in corrispondenza di tale fluido S1-S2.

Una volta effettuata quest'operazione si inserisce una specifica di funzionamento, selezionando, come nel caso già trattato, la voce SPECIFICATION e in seguito scegliendo una tra le numerose opzioni disponibili.

#### **COLONNA**

Per inserire una colonna di distillazione selezionare l'icona DISTILLATION nella Palette; posizionandola poi nel foglio di lavoro si apre questo riquadro:

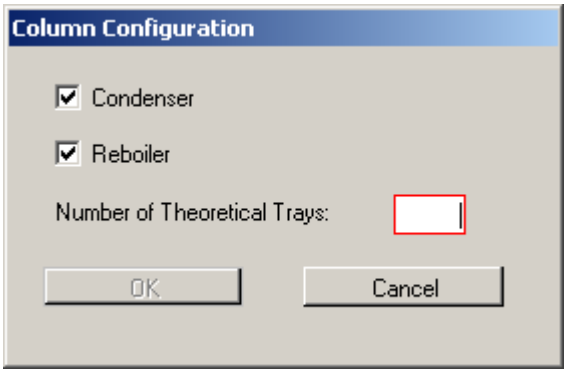

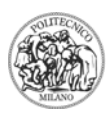

È richiesto il numero di TRAYS, che comprende il numero di piatti più il condensatore e il ribollitore. Ad esempio se la colonna da simulare possiede 48 piatti, bisognerà inserire **50** alla voce NUMBER OF THEORETICAL TRAYS. La numerazione degli stadi parte dall'alto.

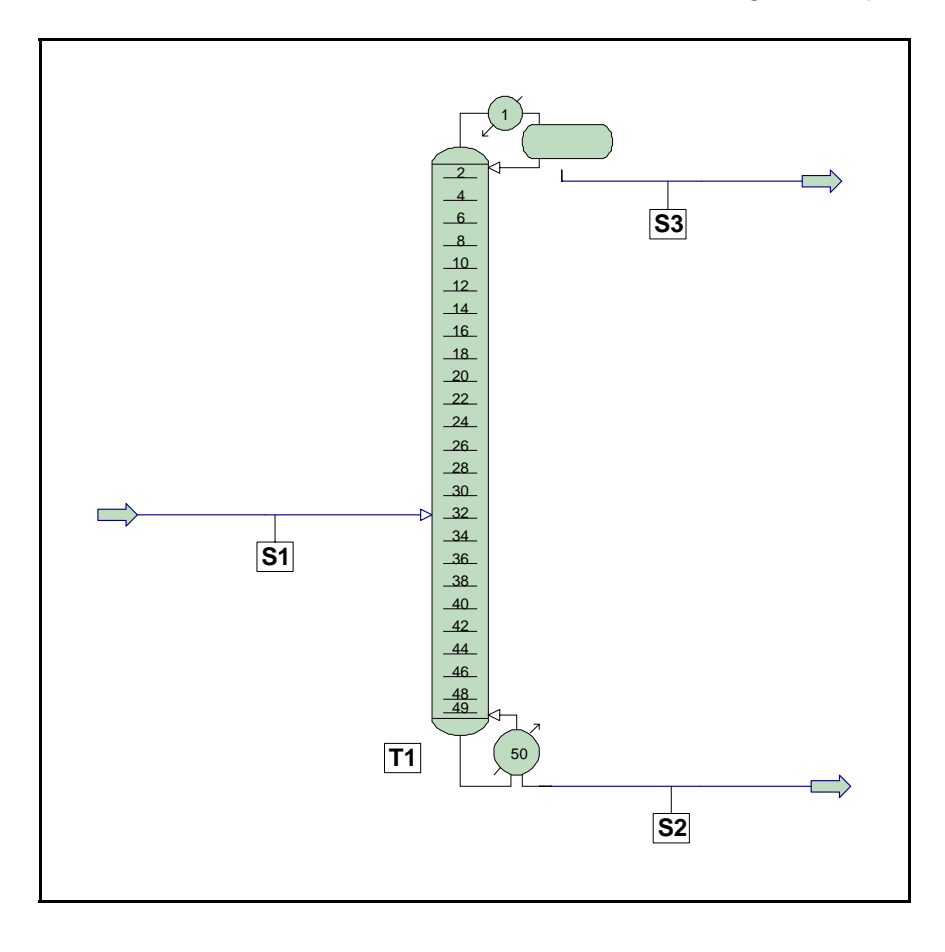

Effettuata quest'operazione la procedura si articola in questi step successivi:

- Si attaccano alla colonna le diverse correnti in ingresso e uscita (a priori si possono avere tante alimentazioni e tanti prelievi quanti sono i piatti). In questa sede sarà trattato solo il caso semplice di colonna convenzionale. La stream di alimentazione può essere posizionata a piacere (il piatto di alimentazione viene specificato in seguito); la corrente del residuo di coda viene collegata al ribollitore, mentre al condensatore si possono attaccare tre correnti: distillato liquido, distillato vapore (solo nel caso di condensatore parziale) e acqua decantata (solo se prevista).
- Si entra nella colonna con un doppio click; viene visualizzato a schermo il menù generale della colonna:

# Progettazione di Processo e Analisi dei Costi

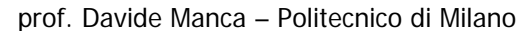

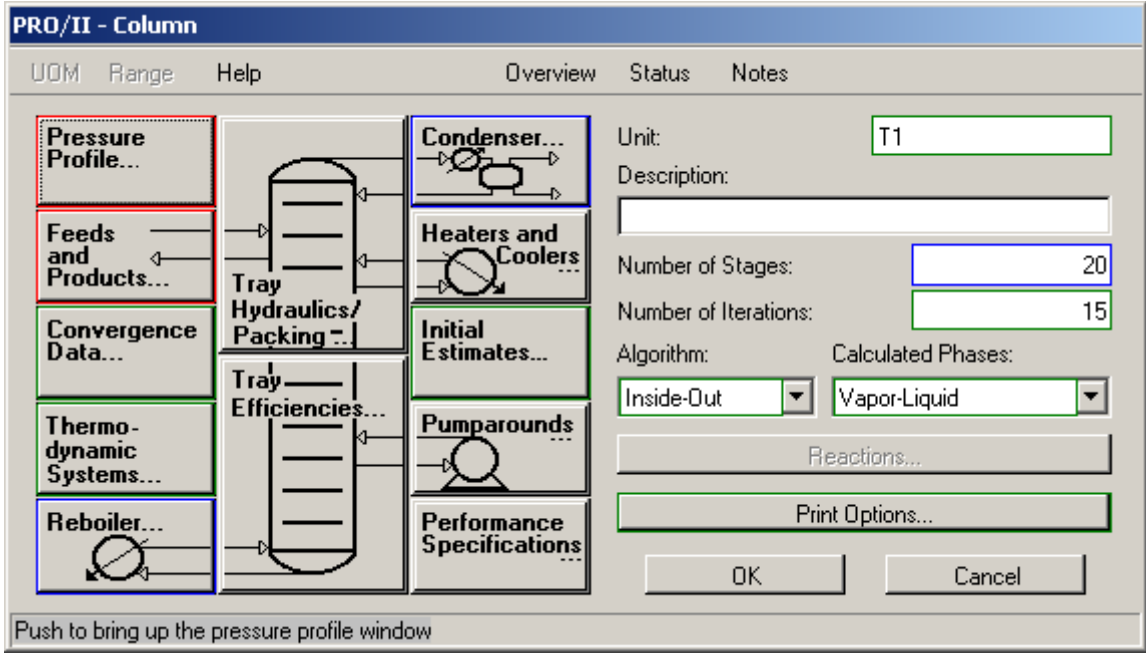

Facendo riferimento a questo menù si inseriscono una serie di informazioni necessarie:

- I) Scegliere il numero di iterazioni per la colonna (NUMBER OF ITERATIONS): si consiglia 100.
- II) Entrare in FEED AND PRODUCTS:

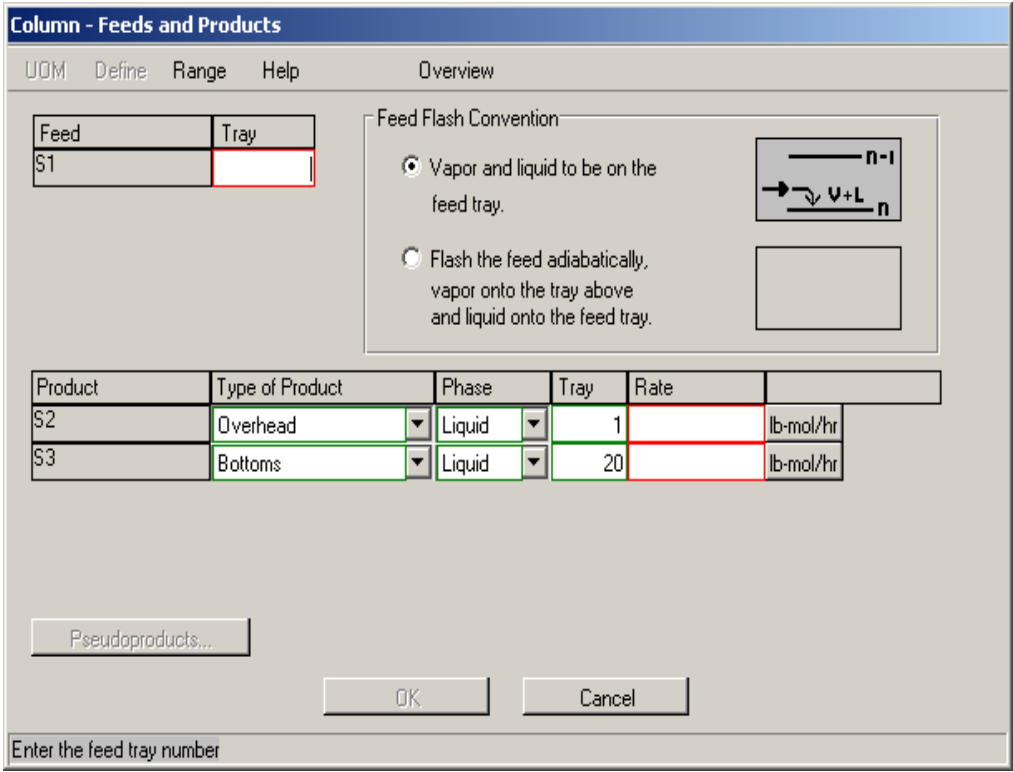

Scegliere il piatto di alimentazione alla voce FEED/TRAY. Fornire una stima delle portate (RATE) in uscita in testa (OVERHEAD) e in coda (BOTTOMS).

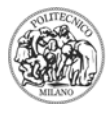

#### III) Entrare in PRESSURE PROFILE:

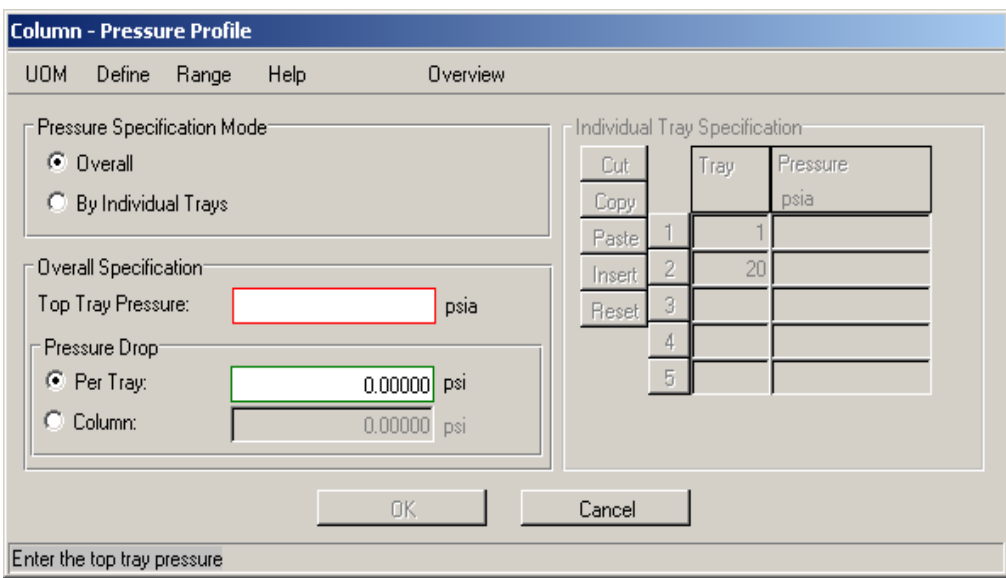

Questa finestra consente di assegnare un profilo di pressione in colonna. Tale profilo può essere fornito tramite due metodi differenti (PRESSURE SPECIFICATION MODE): un metodo "globale" (OVERALL) ed un metodo "piatto-piatto" (BY INDIVIDUAL TRAYS). Per quanto riguarda il primo metodo, si assegna la pressione in testa (TOP TRAY PRESSURE) e di seguito si assegnano, ove previste, le perdite di carico (riquadro PRESSURE DROP) per piatto (PER TRAY) o globali in colonna (COLUMN). Il secondo metodo consente invece di assegnare un fissato valore di pressione ad ogni piatto della colonna o a gruppi di piatti della stessa.

#### IV) Entrare in CONDENSER:

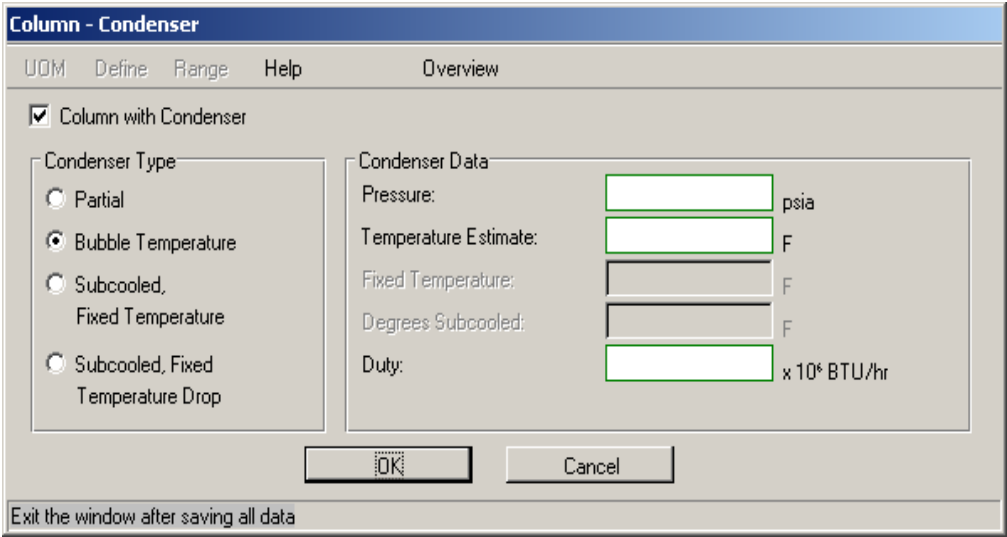

Per prima cosa scegliere il tipo di condensatore in CONDENSER TYPE. Inserire il valore del carico termico al condensatore in CONDENSER DATA / DUTY, preceduto dal segno meno (altrimenti comparirà una bordatura gialla, poiché per convenzione il calore al condensatore è negativo). Una buona stima iniziale può essere il valore derivato dai bilanci entalpici in un progetto di massima con i classici metodi speditivi.

## V) Entrare in REBOILER:

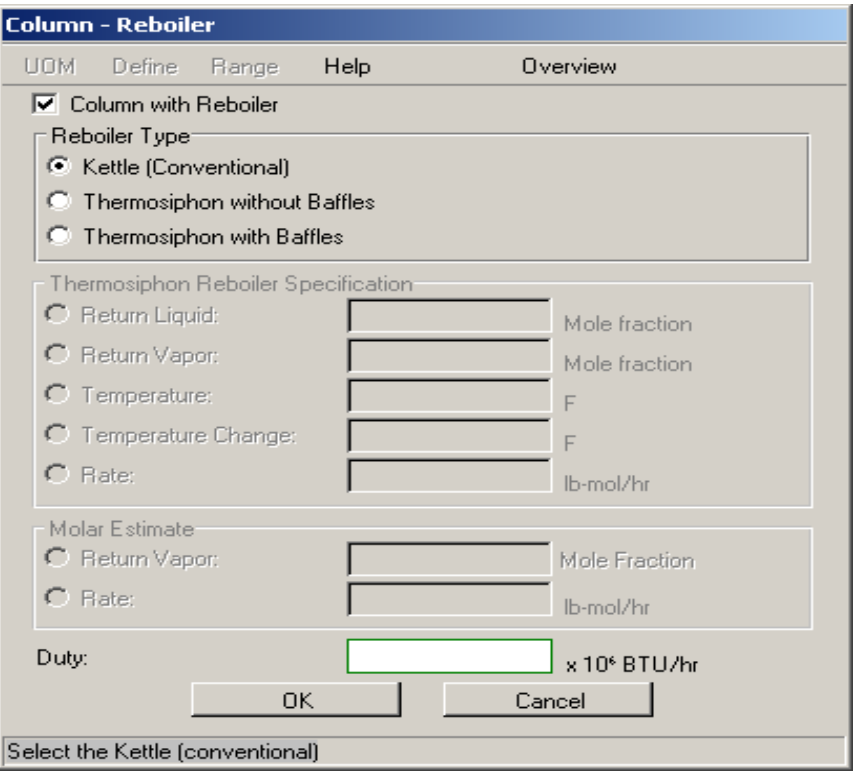

Scegliere il tipo di ribollitore in REBOILER TYPE e fornire il valore di carico termico (DUTY). Anche in questo caso una buona stima è data dal progetto short-cut.

VI) Entrare in THERMODYNAMICS e scegliere il sistema desiderato.

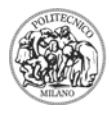

VII) Entrare in INITIAL ESTIMATES:

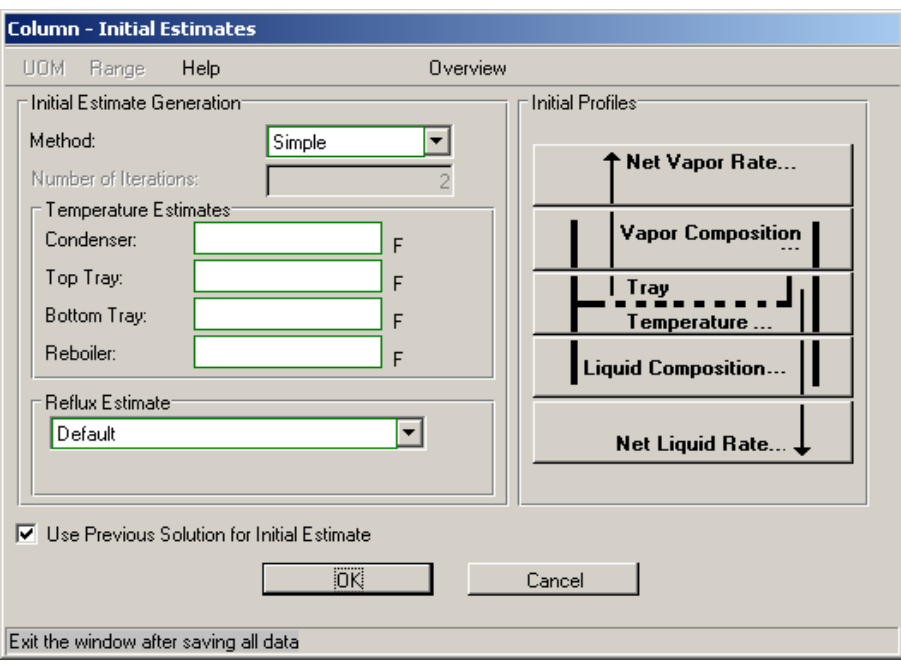

Per facilitare la convergenza può risultare utile fornire una stima della temperatura di funzionamento del condensatore e del ribollitore (TEMPERATURE ESTIMATES / CONDENSER-REBOILER). È necessario altresì assegnare un valore di stima al rapporto di riflusso: selezionare, in REFLUX ESTIMATE, l'opzione BULK LIQUID / DISTILLATE RATIO ed assegnare il valore nella casella che compare. Questo punto non è obbligatorio, ma senza di esso la convergenza è praticamente impossibile; si consiglia infine, sempre per facilitare la convergenza, di selezionare l'opzione USE PREVIOUS EXTIMATE. In questo modo PRO/II utilizzerà i dati del ciclo di calcolo precedente.

I dati fondamentali relativi alla colonna sono stati a questo punto inseriti. Se la colonna non è ideale occorre ora specificarne l'efficienza, poiché per default tutte le apparecchiature hanno efficienza unitaria, se non si specifica altrimenti.

**N.B.**: PRO/II non accetta l'efficienza globale di colonna. È necessario specificare l'efficienza di ogni singolo piatto o di gruppi di piatti mediante la seguente procedura.

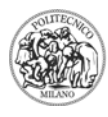

VIII) Entrare in TRAY EFFICIENCY:

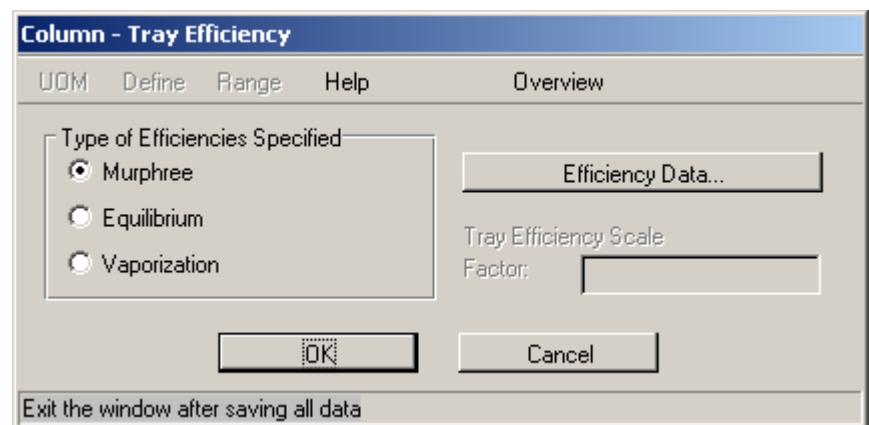

Selezionare la definizione di efficienza desiderata (MURPHREE, EQULIBRIUM, VAPORIZATION); selezionare quindi EFFICIENCY DATA / MODIFY COMPONENT TRAY EFFICIENCIES. È possibile assegnare a ciascun piatto, o a gruppi di piatti, l'efficienza di separazione relativa ad un certo componente:

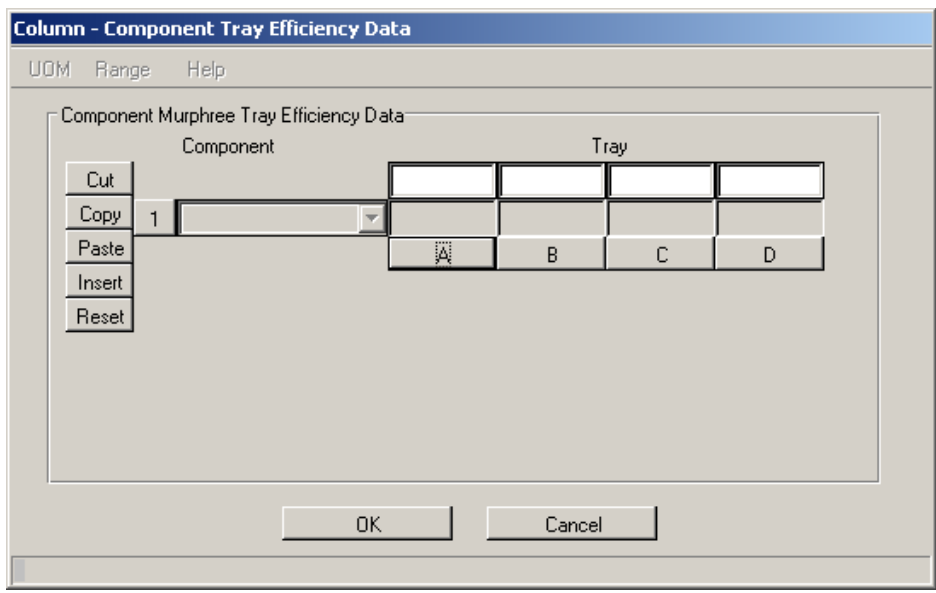

I piatti o i gruppi di piatti sono le colonne mentre le righe sono destinate ai diversi componenti presenti; per aggiungere un piatto o un gruppo (indicati con le lettere maiuscole dell'alfabeto) è sufficiente posizionarsi su una colonna (ultimo tasto in basso) e premere il tasto INSERT. Se si desidera specificare l'efficienza per tutti i piatti occorre inserire tante colonne quanti sono i **piatti** (ribollitore e condensatore hanno efficienza unitaria). Di seguito per ogni piatto si seleziona un componente nel menù a tendina COMPONENT e alla casella corrispondente piatto-componente si inserisce il valore dell'efficienza. Come già accennato è possibile anche far riferimento a gruppi di piatti; in tal caso il gruppo è identificato da due colonne contigue: nelle caselle relative alla prima colonna si inseriscono, componente per

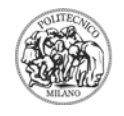

componente, le efficienze relative al primo piatto del gruppo in questione, mentre nelle caselle della seconda colonna si inseriscono i valori di efficienza, sempre componente per componente, relativi all'ultimo piatto del gruppo. In tutti i piatti intermedi PRO/II calcola l'efficienza con un'interpolazione lineare. È evidente allora che si possono fornire efficienze diverse in diversi tronchi della colonna (tipicamente tronco superiore ed inferiore). In seguito, sarà esposto un esempio chiarificatore dei concetti sino ad ora esposti in via teorica.

# *NOTE*

1) Come collegare un ribollitore o un condensatore alla colonna. PRO/II non permette di collegare la corrente di servizio in coda al ribollitore della colonna o in testa al condensatore. Per connettere alla colonna un ribollitore bisogna creare un S.H.E. in cui la corrente di servizio è la HOT SIDE e selezionare, nel riquadro COLD SIDE, l'opzione ATTACH TO COLUMN:

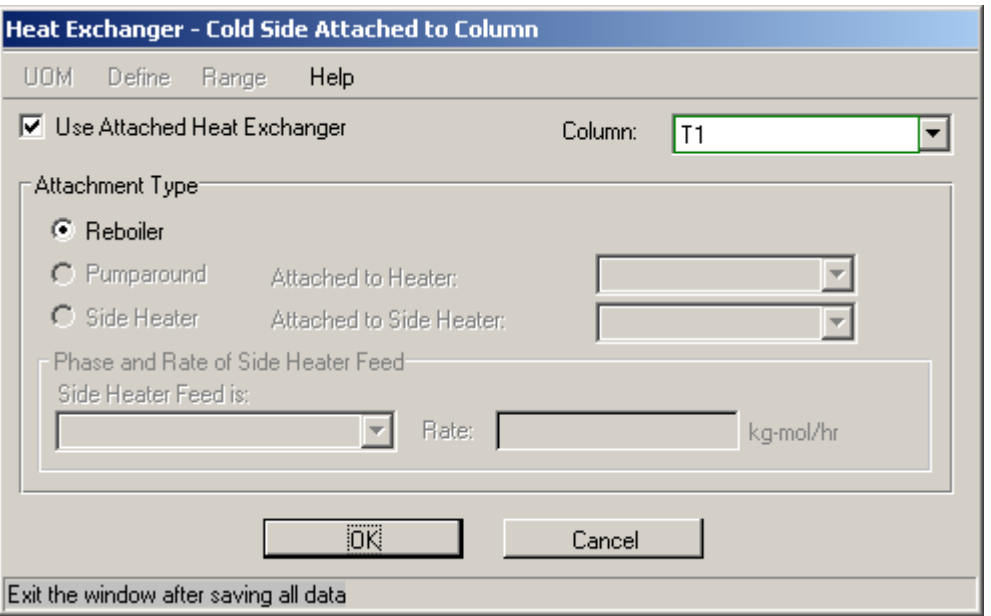

Selezionare USE ATTACHED HEAT EXCHANGER / REBOILER e scegliere, in COLUMN, la colonna relativa. La procedura per il collegamento di un condensatore è duale a quella descritta per il ribollitore.

Per chiarezza del lay-out è preferibile porre i diversi ribollitori e/o condensatori così connessi ciascuno sotto la relativa colonna.

2) Esiste la possibilità di imporre alla colonna delle specifiche/vincoli di funzionamento (purezza assegnata del distillato o del residuo, recupero assegnato di un determinato prodotto, valore assegnato di temperatura in testa, ecc.); ciascuna specifica esige un parametro, una variabile libera calcolabile che funge da grado di libertà, che può essere modificato dal risolutore al fine di raggiungere una soluzione tale per cui ogni vincolo sia soddisfatto, entro una certa tolleranza scelta dall'utente. L'importante è che ad ogni vincolo imposto dall'utente corrisponda un parametro modificabile, lasciato libero. Questa opzione offre il vantaggio di una

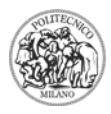

convergenza più agevole e consente di raggiungere una soluzione più stabile. La procedura è la seguente: nel menù generale relativo alla colonna scegliere l'opzione PERFORMANCE SPECIFICATIONS:

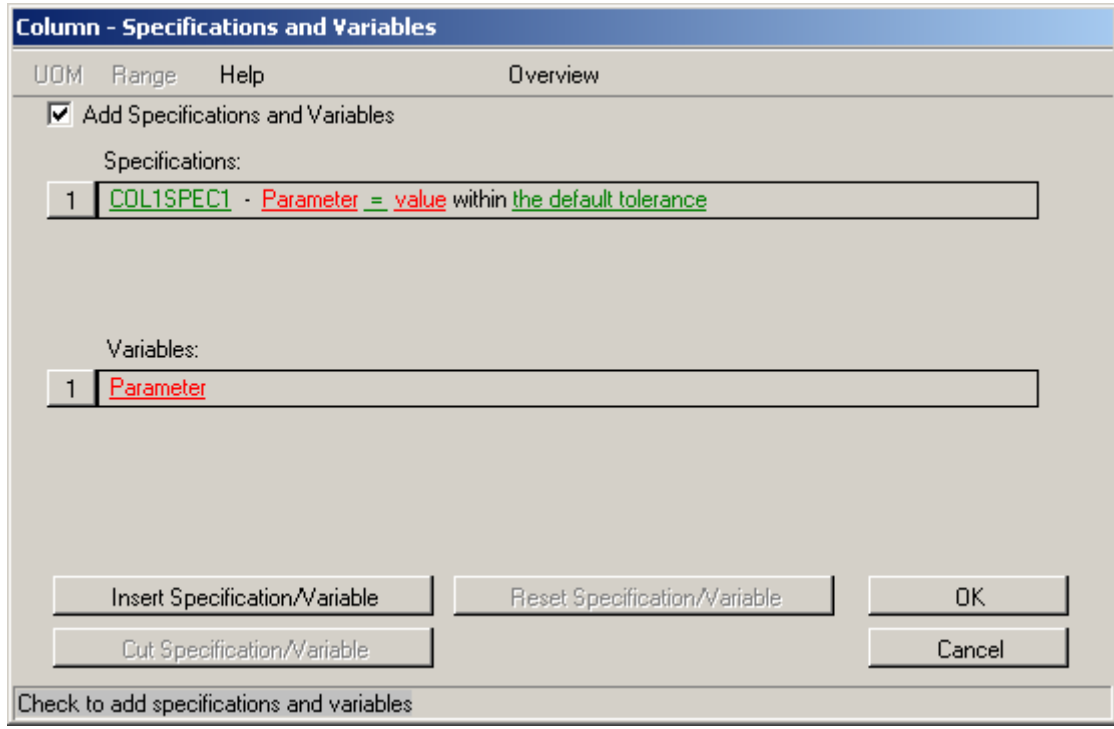

Selezionare ADD SPECIFICATIONS AND VARIABLES; la prima riga che compare è relativa alla specifica: le si può assegnare un nome alla voce COL1SPEC1, dopodiché occorre inserire il parametro su cui imporre il vincolo cliccando su PARAMETER e scegliendo, tra le grandezze proposte nei menù a tendina che compaiono in successione, quella desiderata. Il vincolo può consistere nell'imporre un'uguaglianza o disuguaglianza del parametro vincolato rispetto ad un valore assegnato, oppure si possono mettere in relazione i valori di due parametri. A tal fine occorre selezionare il simbolo = e scegliere il tipo di vincolo desiderato; il valore di vincolo si inserisce alla voce VALUE .

Occorre ora specificare il grado di libertà operativo associato alla grandezza vincolata, come già accennato. È sufficiente selezionare PARAMETER nel riquadro VARIABLES e scegliere la variabile desiderata tra le diverse proposte.

Per aggiungere una coppia specifica-grado di libertà cliccare su INSERT SPECIFICATION / VARIABLE. Per eliminare una coppia, invece, selezionare la coppia e cliccare su CUT SPECIFICATION / VARIABLE.

## **REATTORE**

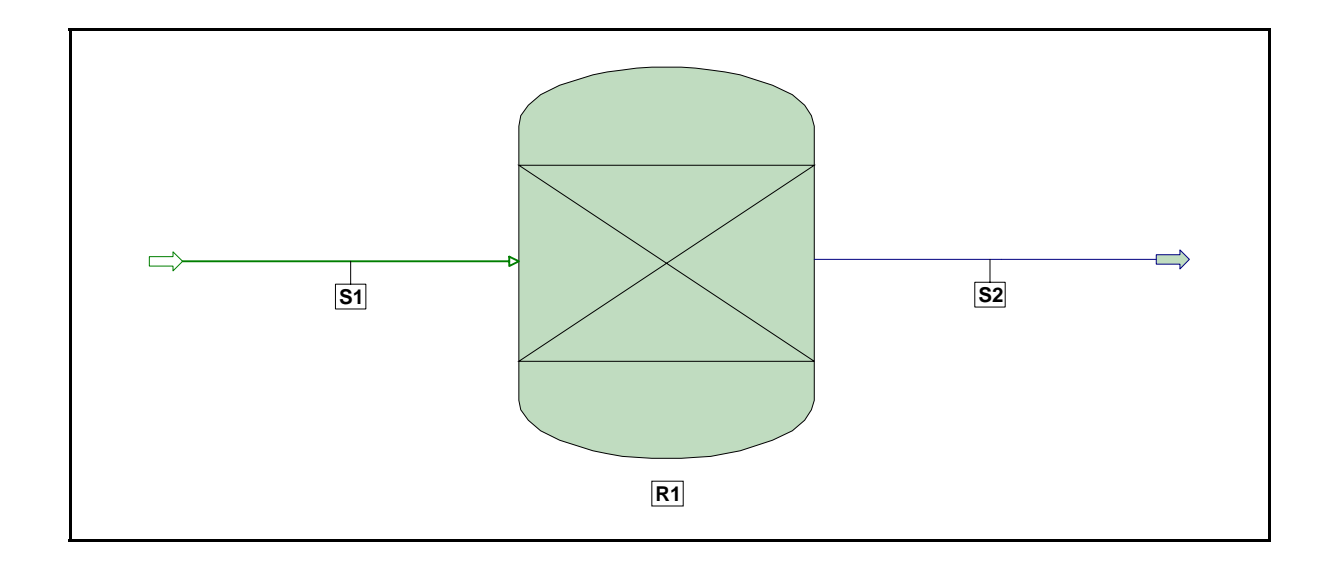

I) Per prima cosa occorre creare uno o più set di reazioni. A tal fine andare, nella barra generale dei comandi, su INPUT / REACTION DATA, o alternativamente cliccare sull'icona cerchiata in blu (si veda la figura sottostante):

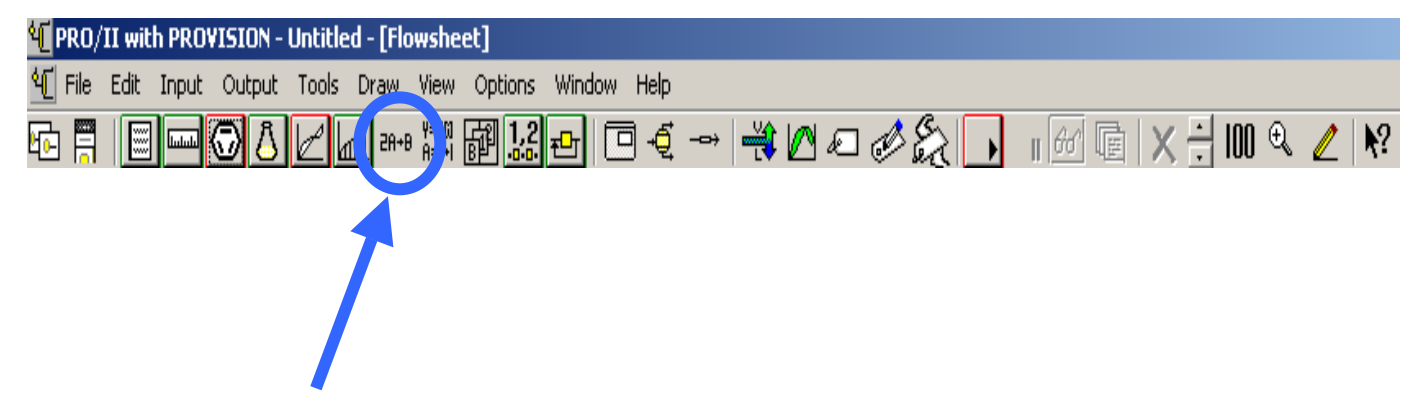

Compare il seguente menù:

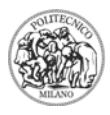

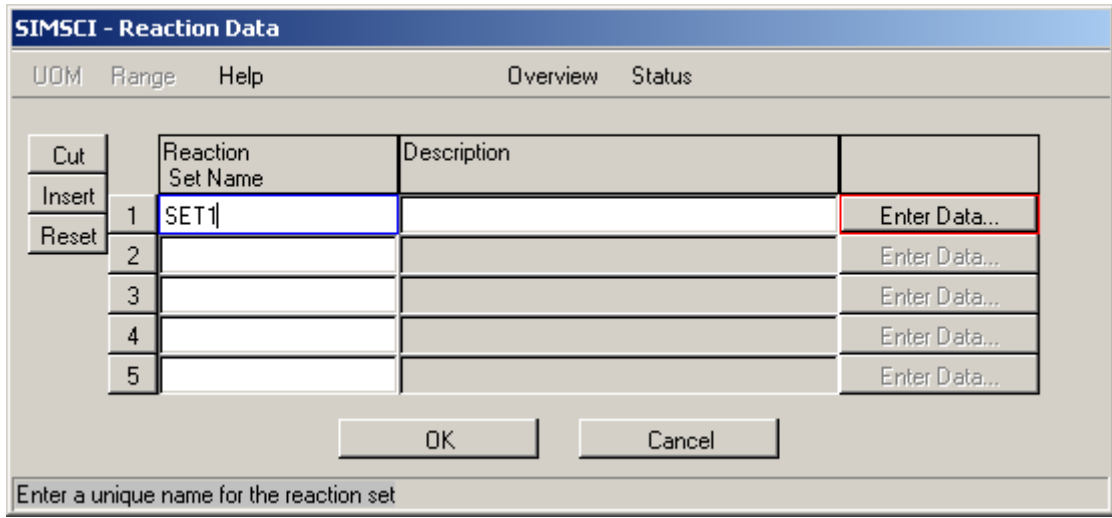

È possibile assegnare un nome a ciascun set di reazioni nella casella REACTION SET NAME (nell'esempio soprastante SET 1 è il nome del primo set di reazioni); una volta assegnato il nome, cliccare su ENTER DATA per inserire le diverse reazioni del set in questione:

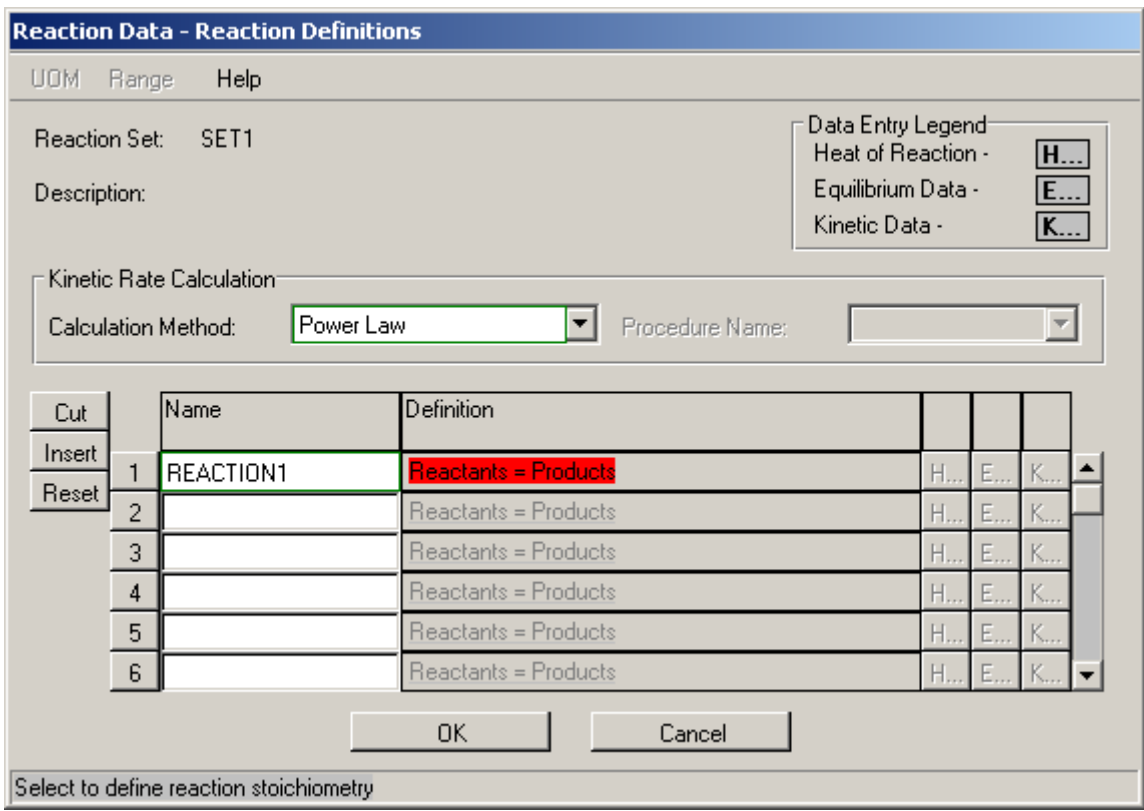

A ciascuna reazione del set si può assegnare un nome nella casella NAME, dopodiché si inserisce la stechiometria selezionando REACTANTS = PRODUCTS. Come esempio si riporta la reazione di combustione totale del n-butano con ossigeno:

$$
C_4H_{10} + 6.5 O_2 \rightarrow 4 CO_2 + 5 H_2O
$$

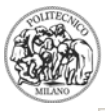

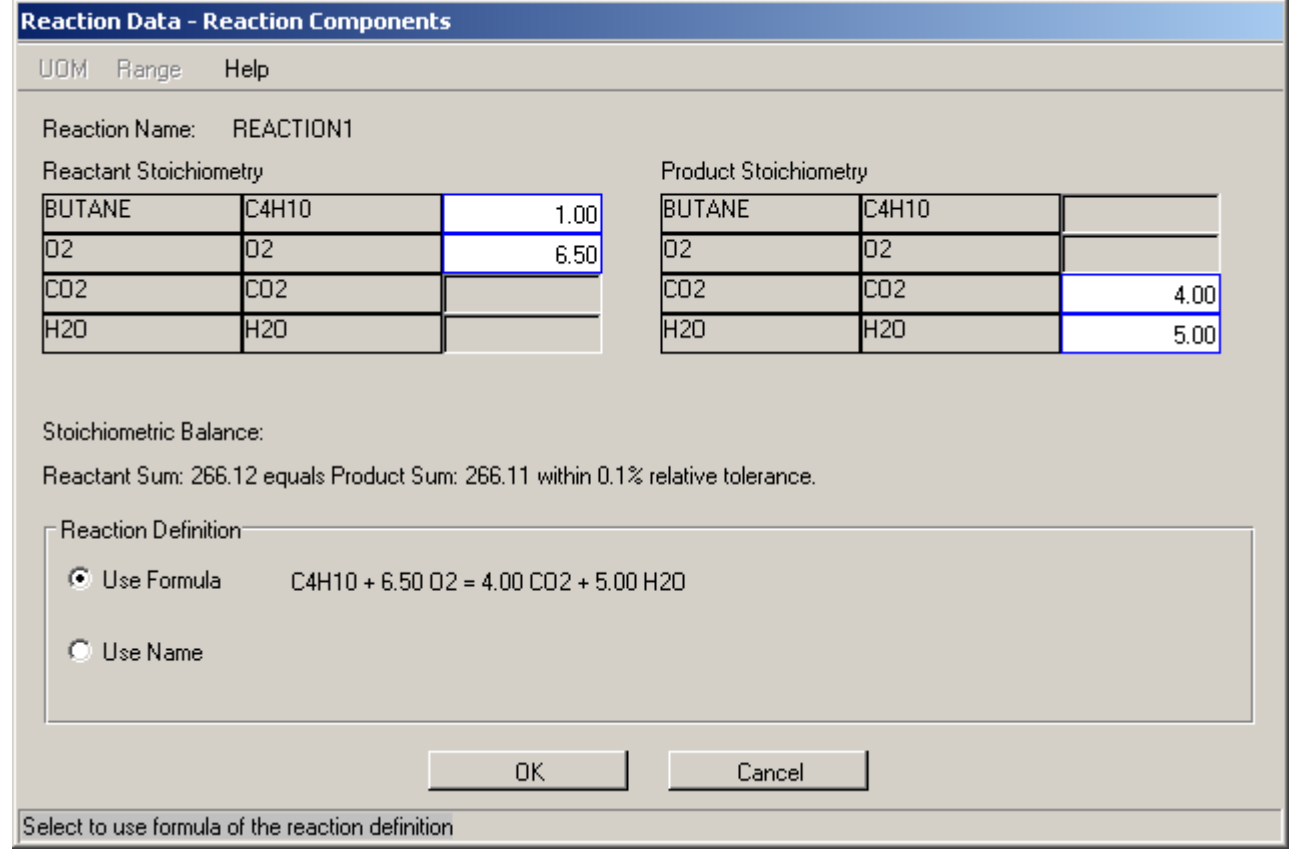

Se è isotermo usare FIXED T. Se adiabatico usare FIXED DUTY=0.

- II)
- III) Selezionare ENTER DATA. Dare un nome ad ogni reazione. Cliccare poi su DEFINITION. Fornire la stechiometria.
- IV) Selezionare EXTENT OF REACTION. Se la conversione è costante porla nella casella A (parte costante del polinomio).

#### **COMPRESSORE**

- I) Fornire  $P_{\text{OUT}}$  e la specifica desiderata.
- II) Fornire l'efficienza e dare una stima di  $T<sub>OUT</sub>$ .

### **SPLITTER**

- I) Selezionare una delle correnti in uscita dallo splitter. Selezionare SPECIFICATION / PARAMETER / ALL COMPONENTS. Porre PHASE=TOTAL, ALL COMPONENTS, WET BASIS. Tornare indietro e cliccare sull'uguale. Scegliere \ (diviso). Cliccare sulla nuova voce PARAMETER presente, poi su STREAM. Scegliere quale stream considerare (tipicamente interessa fornire un rapporto tra due correnti in uscita oppure una in uscita ed una in entrata). Poi selezionare la voce PARAMETER presente sotto e ripetere le scelte sopra dette.
- II) Fissare VALUE.

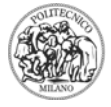

### **REPORT**

Per il singolo report di una stream o di un'apparecchiatura, cliccare sulla stessa con il tasto destro e selezionare VIEW RESULTS.

Per il report di tutto selezionare OUTPUT / GENERATE REPORT. In particolare da questa schermata si nota se una colonna presenta dei piatti secchi. Per scegliere cosa riportare REPORT FORMAT / STREAM PROPERTIES & UNIT OPERATIONS.

Per avere dei grafici delle colonne (andamento di T, frazioni molari, liquido e vapore in colonna), selezionare GENERATE PLOT.

## **CONSIGLI**

- I) Fare numerose run; le colonne a volte convergono dopo 3 o 4 tentativi.
- II) Una volta a convergenza, effettuare almeno un'ulteriore run per verificare che la soluzione sia stabile.
- III) Controllare tutte le specifiche di interesse e, se vi sono dei miglioramenti dopo un ciclo di calcolo, salvare. Se, a seguito di una run, le colonne non convergono o le specifiche sono peggiorate, non procedere modificando i dati, ma caricare l'ultimo salvataggio. In questo modo PRO/II parte sempre da una situazione ottimale di convergenza, ripartendo dall'ultima stima (che è la migliore).
- IV) Imporre delle variazioni molto modeste. Variare il numero di piatti di un'unità alla volta, variare il piatto di alimentazione di uno alla volta, variare il calore al ribollitore e condensatore anche solo alla quarta cifra dopo la virgola. La colonna a volte diverge anche solo per variazioni dell'ordine delle migliaia di kcal (a fronte di richieste agli scambiatori dell'ordine di milioni di kcal).
- V) Stream, splitter, mixer, reattori, compressori, pompe e flash vanno SEMPRE a convergenza. Le colonne invece QUASI MAI. Quindi, per non complicare il ciclo di calcoli, è preferibile partire da una singola colonna e portare a convergenza solo questa. Poi ci si avvicina alla specifica imposta, finché il risultato non è soddisfacente. Da un lato non conviene passare alla seconda colonna senza avere la prima vicina alla soluzione, dall'altro è però inutile perdere troppo tempo, considerando che i risultati della prima influenzeranno la seconda e, soprattutto, che infine si avranno dei ricicli che altereranno gli attuali risultati.
- VI) Una volta che il treno di separazione è a convergenza si attacca il flash. Si raggiunge la convergenza e poi si attacca il reattore. Si porta a convergenza e si passa al primo riciclo, quello di idrogeno e metano dalla testa del flash al reattore. Si porta a convergenza e si passa al secondo riciclo, quello del toluene dalla testa della terza colonna. Si porta a convergenza l'intero processo. Infine ci si preoccupa di raggiungere tutte le specifiche imposte.
- VII) Ponete attenzione ai dettagli. La prima colonna opera in pressione, la seconda no. Sulla linea di collegamento tra le due si dovrà considerare una valvola o una perdita di carico adatta (che può essere imposta per esempio in uno scambiatore di calore con il compito di raffreddare la corrente uscente dal ribollitore). In realtà è possibile inviare la corrente in pressione direttamente alla seconda colonna, ma ciò può

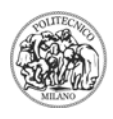

comportare dei problemi di calcolo, che sono ben più evidenti se l'incongruenza è sulla temperatura della corrente (che può essere superiore a quella del ribollitore della seconda colonna).

VIII) Una volta raggiunta una soluzione soddisfacente passare alla pinch technology. In linea di massima i ricicli termici non tolgono stabilità al sistema. Verificare che in nessun scambiatore venga violato il secondo principio della termodinamica o il vincolo di deltaT minimo.

#### **Ringraziamenti**

Desidero ringraziare personalmente l'ing. Simone Corno che ha curato con attenzione questa Guida sull'uso del programma di simulazione PRO/II.

Davide Manca Milano, 2 Aprile 2004 Dipartimento di Chimica, Materiali e Ingegneria Chimica "Giulio Natta" Politecnico di Milano davide.manca@polimi.it